# Assessment Management Platform QuickStart Guide

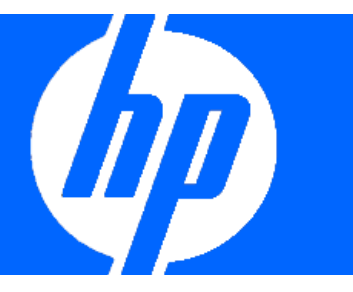

The Assessment Management Platform (AMP) is a distributed network of HP scanners (WebInspect, DevInspect, or QAInspect) controlled by a system manager with a centralized database.

Enterprise users in various locations can control any number of HP devices scanning Web applications or Web services. The resulting risk assessment data is gathered in a central SQL database to provide advanced reporting and trending capabilities.

# **Configuration Requirements**

Before installing AMP version 8.10, make sure that your system meets the following requirements:

### **All Products**

- Microsoft .NET 3.5 SP1
- Microsoft Internet Explorer 7.0 or 8.0, or FireFox 2.x or 3.x
- An active Internet or intranet connection

### **AMP Server**

- 2 GB of RAM
- 5 GB (remote database) or 20 GB of free disk space (local database)
- 2.5 GHz processor or better
- Microsoft IIS 6.0
- Windows Server 2003 SP1 or Windows Server 2008

### **AMP Console/Client**

- 1 GB of memory
- 2 GB of free disk space
- 1.5 GHz processor or better
- Windows XP SP2 or Windows Server 2003 SP1 or Windows Server 2008 or Windows Vista

### **AMP Sensor (WebInspect 8.0)**

2 GB of memory

- 2 GB of free disk space
- 1.5 GHz processor or better
- Windows XP Professional SP2, Windows Server 2003 Standard SP1, Windows Vista SP1
- SQL Server 2005 Express Edition SP1
- The minimum screen resolution for WebInspect is 1024 x 768. For best performance, use a screen display of 1280x1024.

### **AMP Database**

- 2 GB of RAM
- 20 GB of free disk space
- 2 GHz processor or better
- Microsoft SQL Server 2005/2008
- Windows Server 2003 SP1 or Windows Server 2008

For an AMP environment to support Internet Protocol version 6 (IPv6), the IPv6 protocol must be deployed on each AMP Console, AMP Sensor, and the AMP Server.

### **AMP Components**

AMP comprises the following:

- The AMP server/manager
- The AMP console (which provides the graphical user interface to the system manager)
- The AMP Web console (a browser-based interface designed specifically for non-administrative functions)
- AMP Quality Center service (if integrating with HP Quality Center)
- Scanners. Two types of scanners are supported:
	- Sensor This is the WebInspect application when connected to AMP for the purpose of performing remotely scheduled or requested scans with no direct user interaction through its graphical user interface. It receives instructions exclusively from the configurable connection to an AMP Manager.
	- Client A client is any HP scanner (WebInspect, QAInspect, or DevInspect) that connects to AMP to receive license, permissions, updates or scan data, and which also presents a user interface through which scans may be conducted. AMP controls permissions for a client and also provides the policies and compliance templates used by clients.

## **AMP Software Installation**

Apply all available service pack upgrades and patches to all operating systems. For an AMP environment to support Internet Protocol version 6 (IPv6), the IPv6 protocol must be deployed on each AMP Console, AMP Sensor, and the AMP Manager.

Typical installations will have one SQL server, one or more consoles, and multiple sensors. These components can be distributed across your network in any way you like, but you must configure at least one of each. The AMP console connects to the AMP server via HTTP/S. This connection must be reachable by the AMP console and the AMP sensor.

Save the installation program to your hard drive and copy it to a CD, or save it to a network location that can be accessed by each machine on which you expect to install a component.

When installing components on different machines, begin with the one on which the server will be installed. **Install the server on one machine only**.

Note: Before installing the sensor or the manager, make sure the Microsoft Administrative Tools/Services window is not open.

#### **Server/Manager Installation**

- 1. Start the installation program.
- 2. On the *Welcome* page, click **Next**.
- 3. Review the license agreement. If you accept, select the check box and click **Next**; otherwise click **Exit**.
- 4. Select the folder into which you want to install the software and click **Next**.
- 5. When ready to install, click **Install**.
- 6. After installation, click **Finish**.
- 7. When the Initialization Wizard appears, click **Next**.
- 8. On the *Activate AMP License* window, enter the Activation ID sent to you by HP. If using a proxy server, select **Use Proxy Server** and provide the requested information.
- 9. Click **Next**.

The *AMP License User Information* window displays user information as submitted to HP.

10. Click **Next**.

This form is submitted to an HP server, which accesses a corporate database to retrieve and download license information.

11. When the *AMP License Information* window appears, click **Next**.

- 12. On the *SQL Server Information* panel, enter the name of the SQL Server and select the authentication method that will be used. If you are upgrading from a previous version of AMP, you must have at least "read access" to the database. If you are installing AMP 8.10 for the first time, then you must have privileges to create a database (or your database administrator must create a blank database and assign ownership to you).
- 13. Click **Next**.
- 14. On the *Database Selection* window, choose one of the following:
	- To use a new database, select **Create new database**  and enter the database name. You must have privileges to create this database.
	- To upgrade from an AMP 8.0 database or to replace a previous installation of AMP 8.10, select **Use existing database** and select one from the list. You must have owner privileges for that database.
- 15. Click **Next**.
- 16. For an existing database only, the *AMP Database Upgrade* window appears. Enter a name for the new database and click **Next**.
- 17. On the *Setup AMP Manager WebService* window, enter the root Web site and the name of the IIS virtual directory. If you are upgrading, do not choose the same IIS Virtual Directory name used previously.

If you select **Require Secure Channel (SSL)**, add and/or select an SSL certificate**.** Note: SSL is highly recommended**.**

These entries create the URLs for the following components.

- AMP Console: http(s)://<AMP server computer name>/<virtual directory name>/.
- AMP Web Console: http(s)://<AMP server computer name>/<virtual directory name>/WebConsole
- 18. Click **Next**.
- 19. On the *Setup the AMP Manager User* window, enter the local or domain user account that you want to associate with the AMP Manager Web Service. For AMP to work properly, this account must be a local administrator. This enables the AMP Manager to install service packs and patches released by HP.
- 20. Click **Next**.
- 21. On the *Setup AMP Database User* window, specify how the AMP Manager should connect to the AMP database.
	- **Windows Authentication** The name and password specified in the AMP Manager's user account is

used to authenticate to the database. When working in a domain environment, the AMP Manager's user account should be a domain account. When working in a workgroup environment, you must have the exact same user name and password on both the AMP Server and the database computers.

- **SQL Authentication** Enter the SQL server user name and password.
- 22. Click **Next**.
- 23. On the *Ready To Start* window, verify your previous choices.
	- To change settings, click **Back**.
	- To begin configuration, click **Next**. The program creates and populates the database, and initializes other database and system components.
- 24. When the program displays the initialization results, click **Next**.
- 25. On the *Sensor Users* window, click **Add** and enter the user accounts that will be associated with the sensors (WebInspect installations).
- 26. Click **Next**.
- 27. When installation is complete, the following window appears. Click **Finish**.

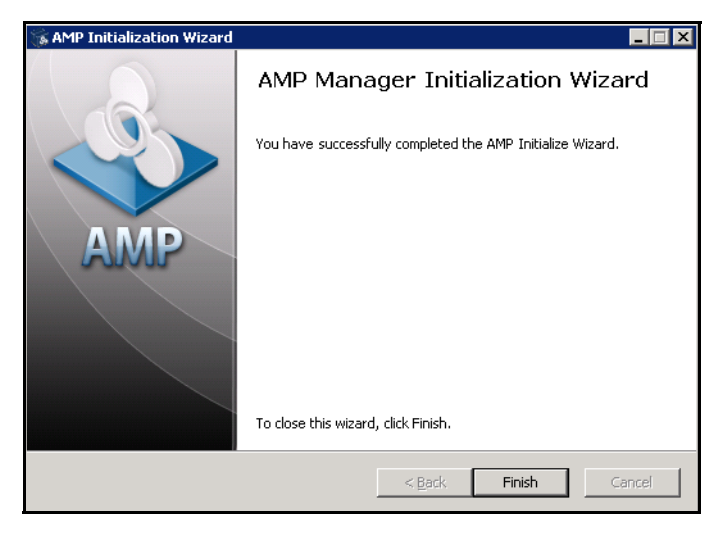

#### **Permission Report**

If you are upgrading to AMP 8.10, then when installation is complete, the program displays a dialog that asks, "Do you want to generate a permission report for <*database name*>?"

You can elect to report only the permissions assigned to all roles, or you can also report permissions assigned to the object types that you specify.

This report is also available from the **Start** menu (**Start** > **HP** > **HP AMP 8.1 Server** > **AMP 8.0 Permission Report**) if you prefer to run it at a later date.

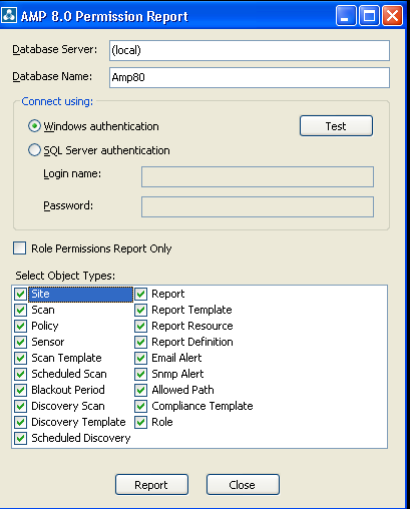

#### **Console Installation**

1. Start the installation program.

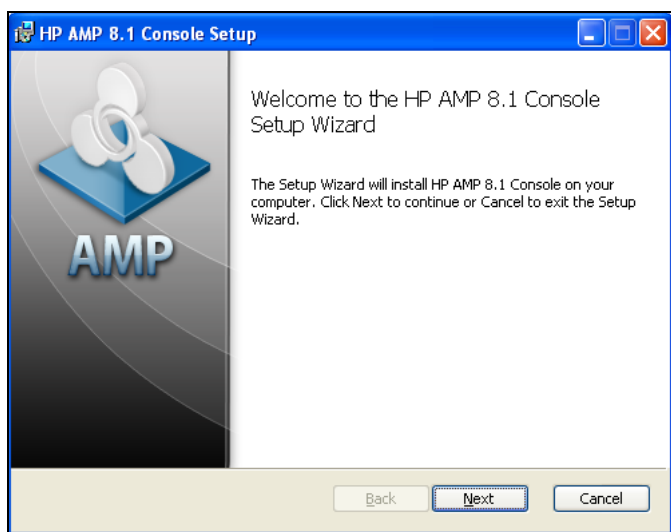

- 2. On the Welcome page, click **Next**.
- 3. Review the license agreement. If you accept, click **Next**; otherwise click **Cancel**.
- 4. Select the folder into which you want to install the software and click **Next**.
- 5. Click **Next**.
- 6. When the process is complete, click **Finish**.

#### **WebInspect (Sensor) Installation**

- 1. Start the installation program.
- 2. On the Welcome page, click **Next**.
- 3. Review the license agreement. If you accept, click **Next**; otherwise click **Cancel**.

4. Select the folder into which you want to install the software and click **Next**.

The *WebInspect Setup* dialog appears.

- 5. Select **Configure WebInspect as an AMP Sensor**.
- 6. On the *AMP Sensor Configuration* window, specify the URL of the AMP manager.
- 7. In the **Sensor Authentication** group, enter the Windows account credentials for this sensor. Be sure to add this account to the list of sensor users using the AMP Administration module. See above.
- 8. Click **Next**.
- 9. Click **Install**.
- 10. When the process is complete, click **Finish**.

### **Quality Center Service Installation**

If you plan to integrate AMP with an HP Quality Center installation (which would allow you to submit vulnerabilities to Quality Center as defects), you must install the Quality Center service. The AMP QC service must be installed on a machine that also has the Quality Center client application installed.

- 1. Start the installation program AMPQCServiceSetup.exe.
- 2. On the Welcome window, click **Next**.
- 3. Review the license agreement. If you accept, select the appropriate check box and click **Next**; otherwise click **Exit**.
- 4. Select the folder into which you want to install the software and click **Next**.
- 5. When ready to install, click **Next**.
- 6. After installation is complete, click **Finish**.

Refer to the AMP user Guide for configuration information.

# **Upgrade Considerations**

Observe the following guidelines if you are upgrading from AMP 8.0.

- You cannot upgrade to AMP 8.10 from versions previous to 8.0.
- AMP 8.10 does not support versions of WebInspect prior to 7.0 and requires WebInspect 8.0 or 8.10 to support AMP's new scan visualization feature.
- Make a back-up copy of your database.
- The AMP 8.10 database must be installed on the same database server used by AMP 8.0.
- Before upgrading, use your SQL Server configuration tools to confirm that the hard drive on your database server contains free space equal to at least 3-4 times the

size of your existing database. This is because you need to have room for the new database and about 2-3 times the database size for the SQL Server transaction log. For example, if you have a 30 GB AMP 8.0 database, then you will need at least 90-120 GB of free disk space for the upgrade to succeed. Once the upgrade has succeeded, you should be able to shrink your new database's transaction log to a more reasonable size.

- AMP 8.10 stores binary files for SmartUpdate in a format that is different from AMP 8.0. Any binary update files that were downloaded in AMP 8.0 are no longer needed. After completing the upgrade to AMP 8.10, you should delete all files and subdirectories from the AMP 8.0 SmartUpdate directory. The default location is
	- On Windows Server 2003: C:\Documents and Settings\All Users\Application Data\HP\AMP\8.0\Manager\SmartUpdate-Patches
	- On Windows Server 2008: C:\Program-Data\HP\AMP\8.0\Manager\SmartUpdate-Patches

If you have changed the location of the SmartUpdate files using the "Manager.BaseDataPath" or "SmartUpdate.ProductsFilePath" as described in the AMP Implementation Guide, then you should delete the files from that directory location instead.

After removing the obsolete AMP 8.0 files, you should run SmartUpdate to download available updates in the new AMP 8.10 format.

# **Start the AMP Console**

- 1. At a machine on which you have installed the AMP Console, click **Start** > **All Programs** > **HP** > **HP AMP 8.1 Console** > **AMP 8.1 Console**.
- 2. On the **Log On** tab, select or enter the URL of the AMP manager.

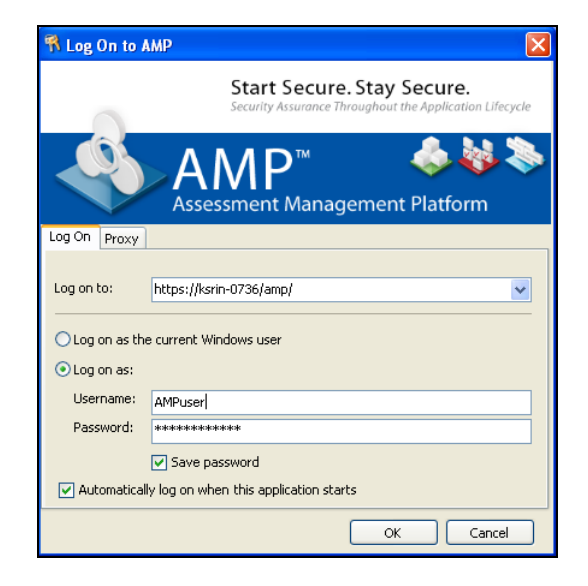

- 3. Select one of the following logon options:
	- To log on using your Windows user account, select **Log on as the current Windows user**.
	- To use a different account, select **Log on as**, then enter the user name and password for an account that has permission to access the console. For new installations, use the account name and password of the user who installed the AMP server software. This user is permitted to perform all restricted functions.
- 4. To use a proxy server to reach the AMP manager, click the **Proxy** tab and select one of the following:
	- **Use the Internet Explorer proxy** (to use the proxy server specified in Tools/Internet Options/Connections/LAN Settings).
	- Use the proxy below, and then provide the requested information.
- 5. Click **OK**.

Note: If you see the message "The AMP Server refused the request," you may have entered your user name and password incorrectly, or your account has not been assigned to a role.

# **Create Organizations and Projects**

Administrative authority within AMP is distributed across three levels: system, organization, and project. Each level has at least one administrator. The person who installed the AMP software is, by default, the system administrator. If this person does not intend to perform the initial configuration, he must explicitly designate another user as administrator for the default organization and default project.

Note: If you are upgrading from AMP 8.0 and want to migrate your database to AMP 8.10, the AMP Initialize program ports all your sites, roles, and objects to the AMP 8.10 default project.

- 1. Click the **Administration** group.
- 2. Click the **Roles and Permissions** shortcut.
- 3. Select **AMP System** in the Hierarchy pane.
- 4. Click **Action** and select **Add Organization**.

Every system must have at least one organization.

- 5. On the *Create Organization* dialog, type a name for the organization and click **OK**.
- 6. In the Hierarchy pane, select the organization you just added.
- 7. Click **Action** and select **Add Project**.

Each organization can have one or more projects.

- 8. On the *Create Project* dialog:
	- a. Type a name for the project in the **Name** box.
	- b. Select **Allow access to all of the organization's current resources**.
	- c. In the **Scan Permissions** group, click **Add**.
	- d. Type a host name (wild cards allowed), IP address, or IP address range, and click **OK**.
	- e. Click **OK** to close the *Create Project* dialog.

Notice that users who create an organization or project are automatically assigned as administrators of that organization or project.

# **Select Organization Resources**

You can specify which resources are available to an organization. For example, the AMP system contains 17 scanning policies. Your organization may choose to allow only 10 of them.

- 1. In the Project Hierarchy pane, select the organization you created.
- 2. Click the **Resources** tab.
- 3. Select an item in the **Object Type** list.

All instances of those object types are displayed in the **Available** column.

4. Click  $\boxed{\rightarrow}$  to move all object types to the **Allowed** column.

Note: The project administrator may further restrict which resources are available to a project.

5. Repeat Steps 3-4 until all resources are in the **Allowed** column.

# **Define Project Roles**

A role is a named collection of permissions. You can allow other users to access the AMP console and perform functions you specify by assigning them to a role, based on their Windows user accounts.

Note: If you are upgrading to AMP 8.10, all permissions in roles previously defined for AMP 8.0 are set to "Unassigned," and must be reconfigured to represent the desired access rights before users in these roles can interact with the AMP system. In AMP 8.10, permissions extend across all objects and actions within a project. This is an important change from previous releases of AMP; permissions are no longer assigned to individual objects, such as scans and sites. For example, if a user is allowed to view scans in a project, then that user is allowed to view all scans for all sites that are members of that project.

 $^\circledR$  2010 Hewlett-Packard Development Company, L.P. Page 5  $^\circ$ 

- 1. In the Project Hierarchy pane, select the project you created.
- 2. Click the **Roles** tab.
- 3. Click **Add**.
- 4. On the *New Role* dialog:
	- a. Type "Tester" in the *Name* box.
	- b. From the **Default** list, select the permission that will be assigned, by default, to each activity associated with this role. For this demonstration, click **Allowed**.
	- c. Click **OK**.
- 5. In the Permissions area, expand the nodes to view the activities associated with each category. You can change permission for an individual activity by clicking "Allowed" and then clicking the associated drop-down arrow.

# **Assign Users to Roles**

Note: If you are upgrading to AMP 8.10,the installation program assigns your users to the same roles enumerated for 8.0. If you are upgrading with a database migrated from another domain, users will appear in Roles as <unknown>.

- 1. Select "Tester" from the **Role name** list.
- 2. Click **Add** (to the right of the **Group or user names** list).
- 3. On the Sel*ect Users or Groups* dialog, select a domain or work group in the **From this location** list.
- 4. In the text box below, type a Windows account name.
- 5. To verify the name, click **Check Names**.
- 6. Click **OK**.

## **Select Project Resources**

Note: If you are upgrading from AMP 8.0, the installation program automatically assigns all resources to the AMP 8.10 default project.

You can specify which resources are available to projects within an organization. For example, the AMP system contains 17 scanning policies. Your organization may choose to allow only 10 of them. Of those 10 available, you might choose to allow only 5 to be used in your project.

- 1. Click the **Resources** tab.
- 2. Select an item in the **Object Type** list.

All object types permitted by the organization to be used by the project are displayed in the **Available** column.

3. Click  $\boxed{\rightarrow}$  to move all object types to the **Allowed** column.

Note: The project administrator may further restrict which resources are available to a project.

### **Start a Scan**

- 1. On the AMP console toolbar, click **Web Console**.
- 2. If necessary, click **Continue to this website**.
- 3. On the AMP Welcome page, click **Log On**.
- 4. Enter your credentials and click **OK**.
- 5. On the AMP Web Console navigation pane, click **New Scan**.

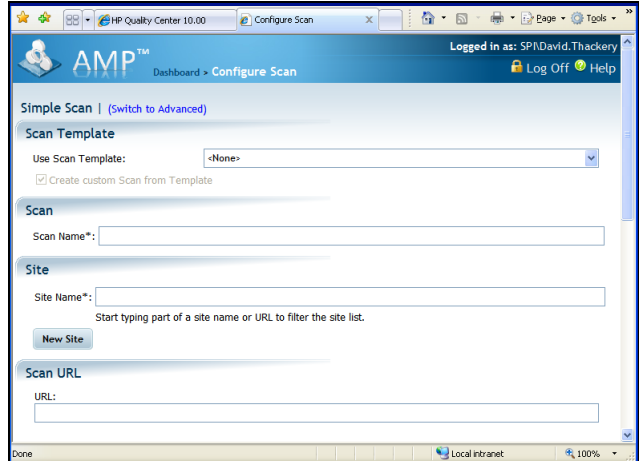

- 6. Provide the requested information. For detailed assistance, click **Help**.
- 7. After supplying all options, click **Scan Now**.

## **Technical Support**

You can open a support case for Application Security Center products either online or by telephone.

### **Online (preferred)**

- 1. Browse to URL http://support.openview.hp.com/.
- 2. Log in. If you have not registered before, you will need to do so and provide your Service Agreement ID (SAID) number. If you do not have an SAID number, there is an option on the page to declare yourself a "trusted customer" and enter a case.
- 3. Select your HP product and report the issue.

### **Telephone (voice recognition system)**

- 1. Call 1-800-633-3600.
- 2. Say "Software."
- 3. Say "WebInspect" or "Assessment Management Platform" or "QAInspect" or "DevInspect."
- 4. Say or type your SAID.